102學年度科技校院四年制及專科學校二年制招收技藝技能優良學生 保送入學招生網路登記志願序系統作業參考手冊

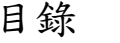

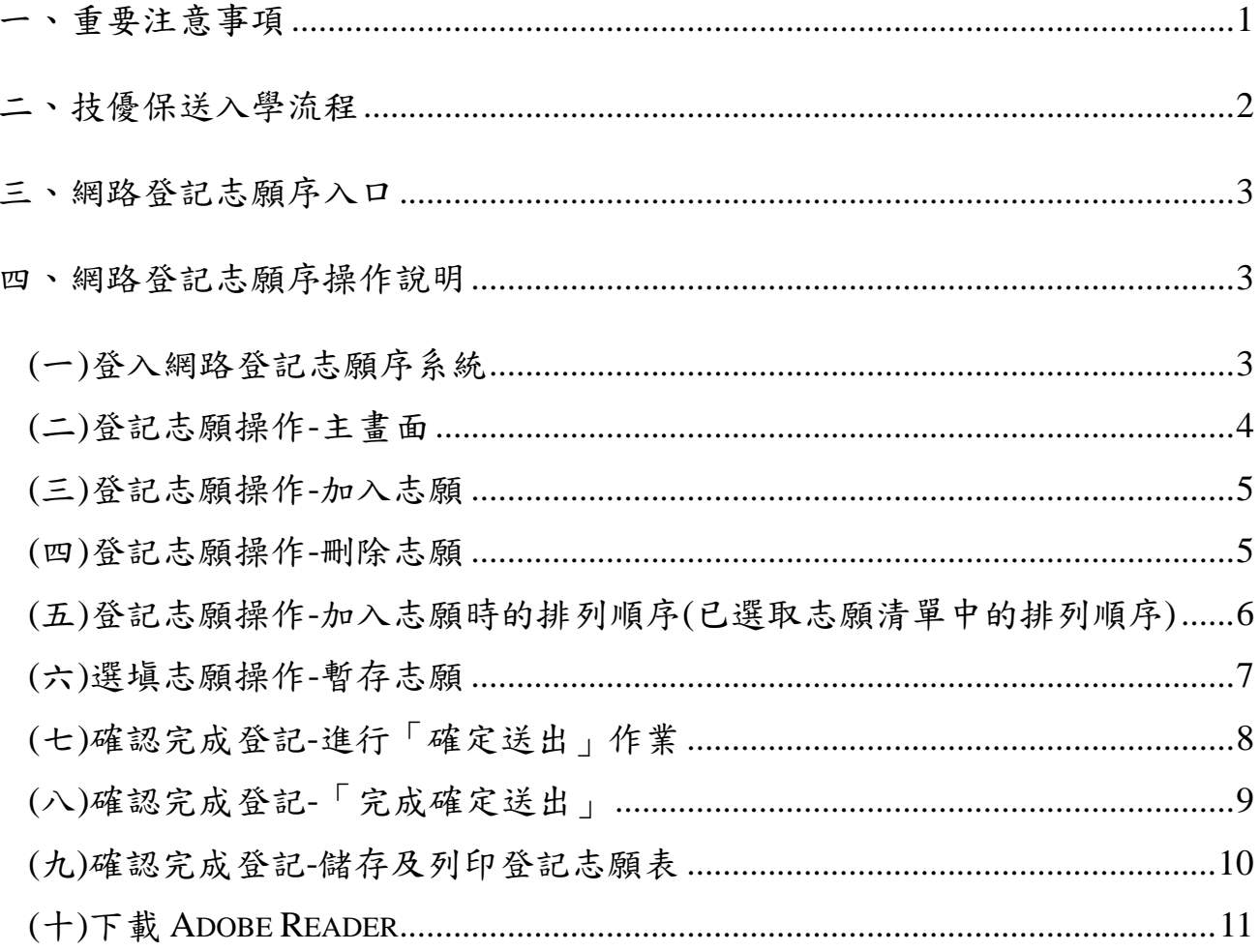

通過技優保送資格審查並完成繳費之考生,應依招生簡章規定之時間及方式上網登記志 願。以下為網路登記志願序系統操作說明,請考生詳閱。

※請使用Microsoft IE 8.0 版以上瀏覽器操作。

## 一、重要注意事項

- 1. 資格審查通過之考生,須於102年1月11日(星期五)10:00至102年1月14日(星期 一)24:00止,繳交報名費,繳費成功始可參加網路登記志願。
- 2. 網路登記志願序系統開放時間:102年1月15日(星期二)10:00至102年1月17日(星期 四)17:00止(網路登記志願序期間內系統24小時開放,最後1天僅至17:00止)。其它相關 說明請依照本委員會首頁http://enter42.jctv.ntut.edu.tw/ 發布最新消息為準。
- 3. 考生上網登記志願時,請以「身分證號」、「出生年月日」及「通行碼」登入系統。 ※通行碼為第1次登入報名系統時所自行設定的通行碼。
- 4. 考生不得將通行碼轉知他人或由他人代填志願,若因此造成問題,後果由考生自行負 責。
- 5. 登記志願前,請先查詢並參酌本委員會公告之成績排名,詳閱本簡章各項規定,審慎 上網登記志願。成績排名複查於102年1月14日12:00前受理複查。倘若考生對某校或某 系科(組)、學程無就讀意願,請勿登記,避免影響他人入學之機會。
- 6. 考生應依據報名時選擇之報考類別進行志願登記,最多50個志願為限(含「不限類 別」之志願)。
- 7. 請儘早完成網路志願登記,並避免集中於系統截止當日上網,以免因網路流量過大以 致未能完成志願登記,影響到自身權益。
- 8. 在未確定送出前,網路所登記之志願均可修改或暫存;一經「確定送出」後,一律不 得以任何理由要求修改,請務必審慎考量並確認登記志願先後順序,再確定送出。
- 9. 確定送出後,考生應自行存檔或列印「登記志願表」。依招生簡章規定,嗣後考生對 分發相關事項提出疑義申請時,應檢附「登記志願表」,未檢附者一律不予受理。
- 10. 考生未於規定時間內上網登記志願或雖有上網登記志願但未「確定送出」者,以未 登記論,並喪失登記資格與分發機會。
- 11. 本操作手冊頁面僅供參考,實際作業依招生簡章、網路登記志願序系統頁面及說明為 準。
- 12. 網路登記志願序期間若遇任何問題,請於上班時間(8:30~17:30)電洽本委員會辦 理,電話: 02-2772-5333轉214 傳真: 02-2773-5633。

## 二、技優保送入學流程

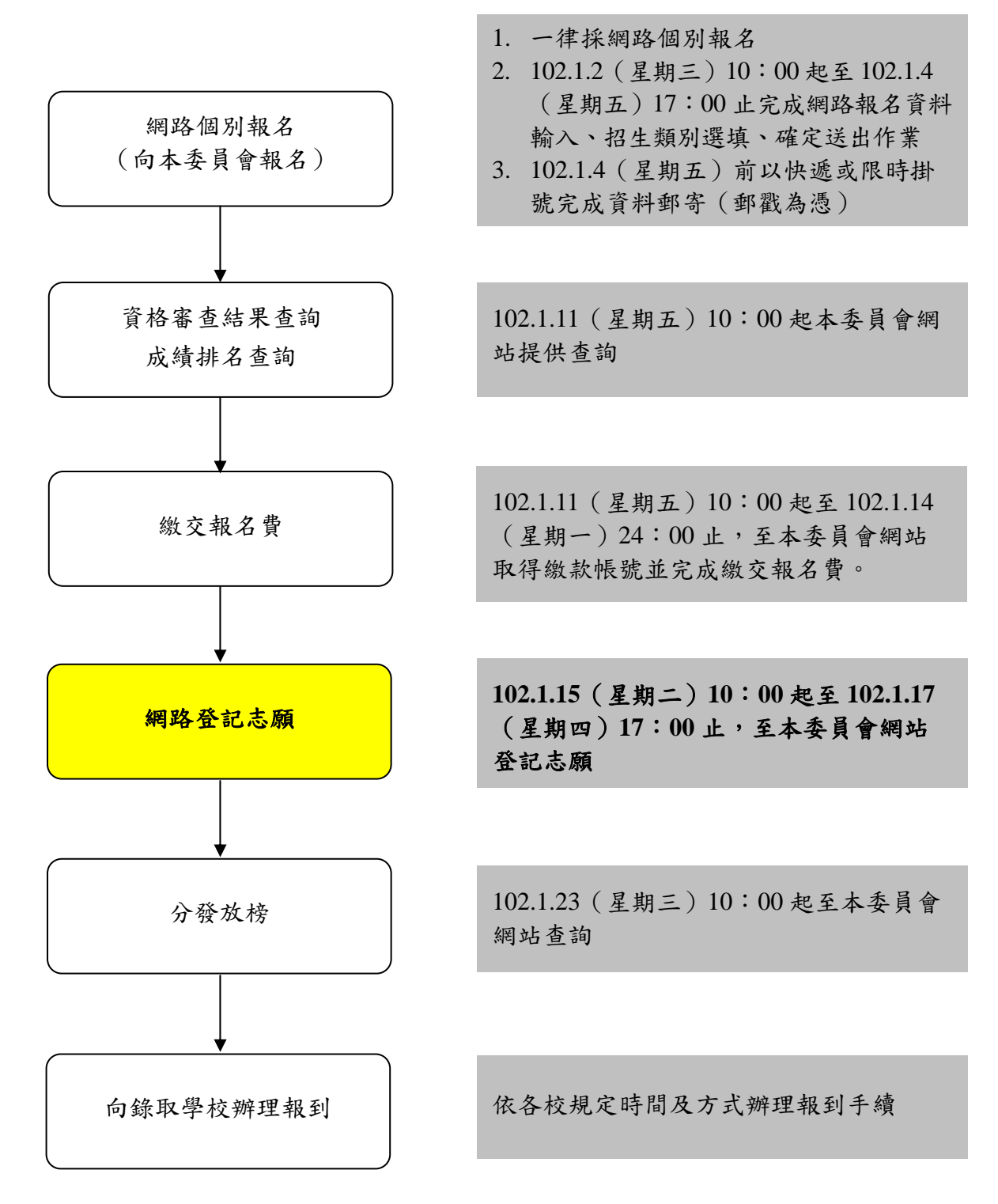

- 三、網路登記志願序入口
	- 1.請先確認電腦己連接至網際網路。開啟IE瀏覽器,進入本委員會網站(網址為 http://enter42.jctv.ntut.edu.tw/)技優保送考生作業系統後,點選「網路登記志願序 系統」進入。

2.建議考生閱讀完本手冊後,再進行登記志願。

- 四、網路登記志願序操作說明
	- (一)登入網路登記志願序系統
		- 1.登記志願前,請務必詳閱簡章中之校系科(組)、學程資訊與報名建議。
		- 2. 以下系統操作注意事項,請詳細閱讀:
			- (1)不得同時開啟多個瀏覽器重複登入;欲離開系統時,請務必按「登出」鍵登出。
			- (2)網路登記志願序時間為**102**年**1**月**15**日(星期二)**10:00**至**102**年**1**月**17**日(星期 四)**17:00**止。為避免網路壅塞,請儘早上網登記志願,逾期概不受理。
			- (3)考生於系統所登記之志願可先暫存,在未按下「確定送出」前皆可修改或暫 存。一旦按下「確定送出」即完成志願登記,不得以任何理由要求修改或重 填,請考生特別注意。
			- (4)凡於規定時間內未上網登記志願或雖有上網登記志願但僅暫存未確定送出者, 以未登記論,即喪失網路登記資格與分發機會。
		- 3.閱畢注意事項後,輸入個人「身分證號」、「出生年月日」、「通行碼」及驗證碼 後,按下「進入網路登記志願序系統」按鈕登入,如圖4-1所示。

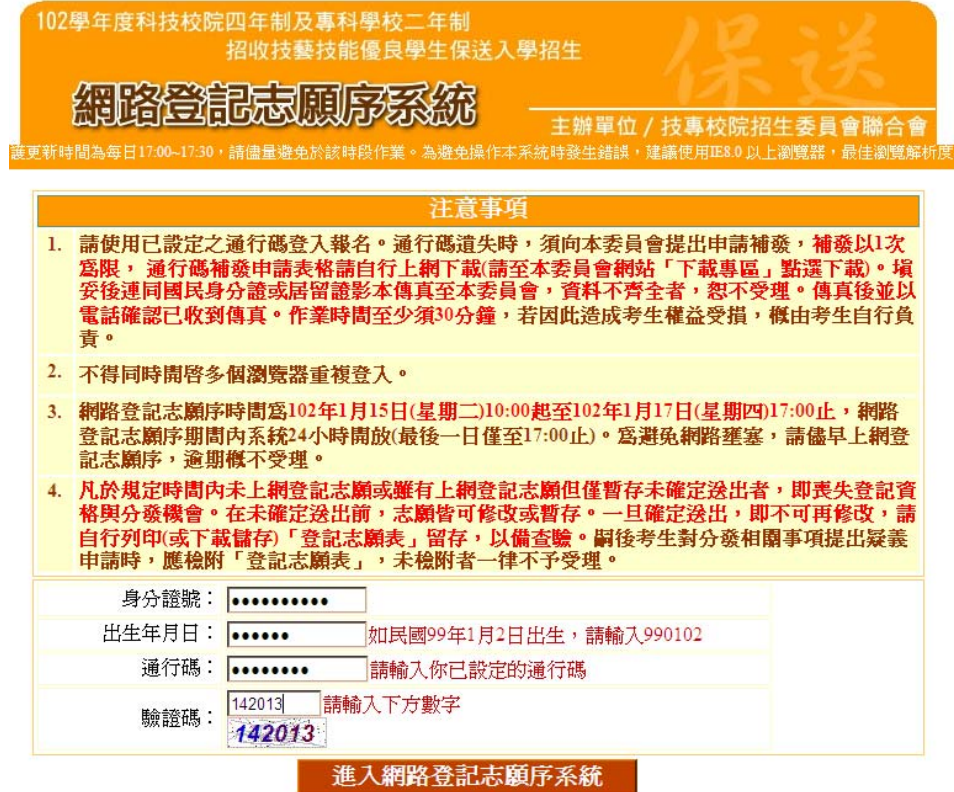

圖 **4-1**

(二)登記志願操作-主畫面

登入系統後,請先確認「個人資料」、「報名招生類別」及「排名」是否正確無 誤後,再登記志願。登記志願主畫面(如圖 4-2)各項功能說明如下:

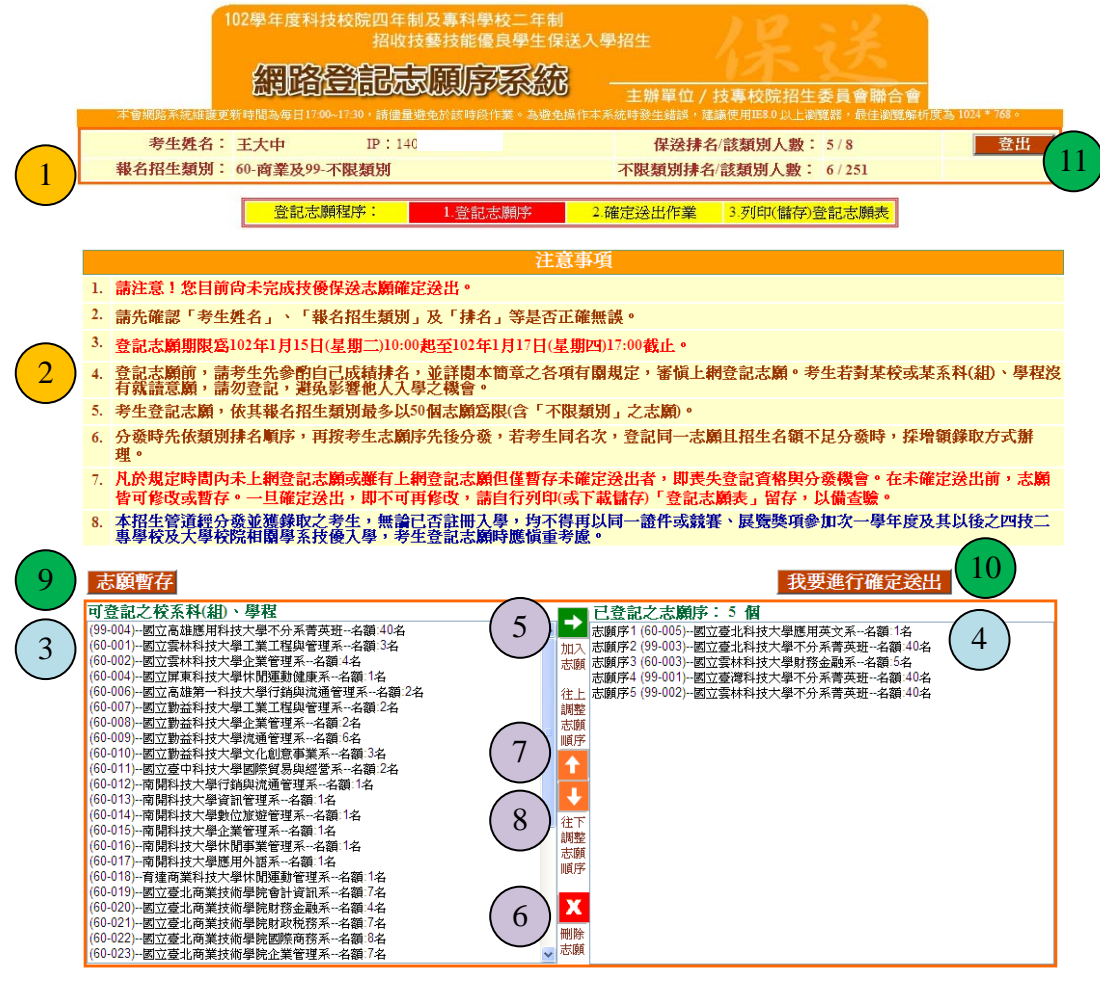

圖**4-2** 

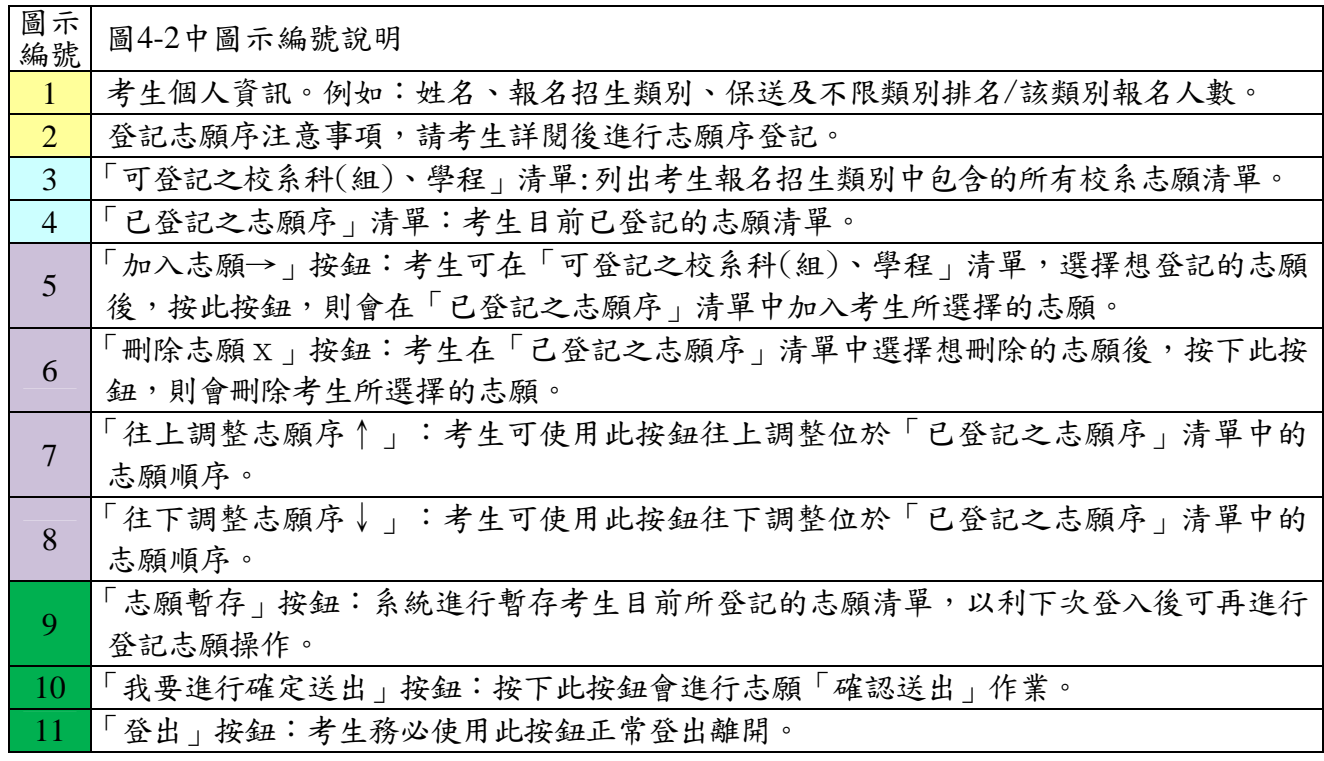

(三)登記志願操作-加入志願

- 1. 在「可登記之校系科(組)、學程」清單中,選取欲登記的志願後,按「加入志願 → | 志願按鈕, 即會加入志願, 如圖4-3所示。
- 2. 考生登記最多以50個志願為限(含「不限類別」之志願)。

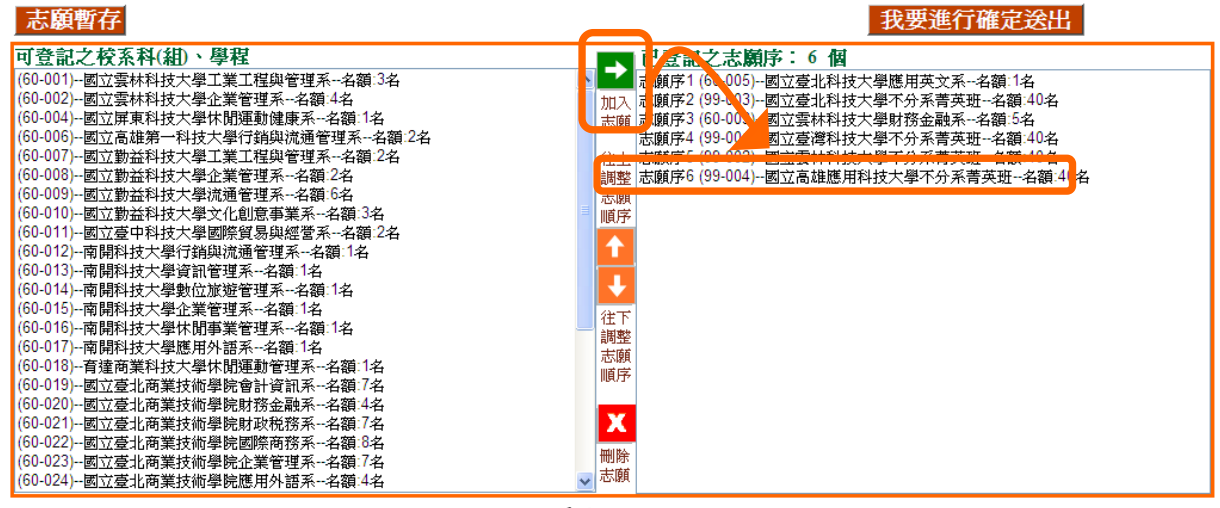

圖**4-3** 

(四)登記志願操作-刪除志願

- 1. 在「已登記之志願序」清單中,選擇想刪除的志願後,按下「刪除」按鈕,移除 志願項目。
- 2. 例如欲移除志願(60-002)--國立雲林大學企業管理系,則選取國立雲林大學企業 管理系後,再按下「刪除志願X」按鈕即可移除(如圖4-4-1)。
- 3. 被刪除的志願將回到「可登記之校系科(組)、學程」清單中(如圖4-4-2)。

志願暫存

我要進行確定送出

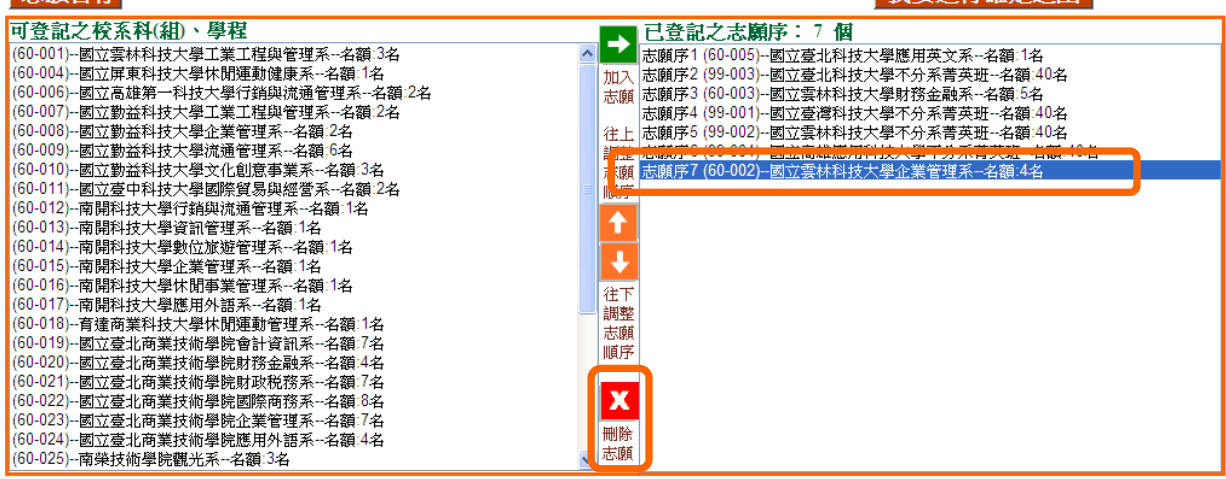

圖 **4-4-1** 

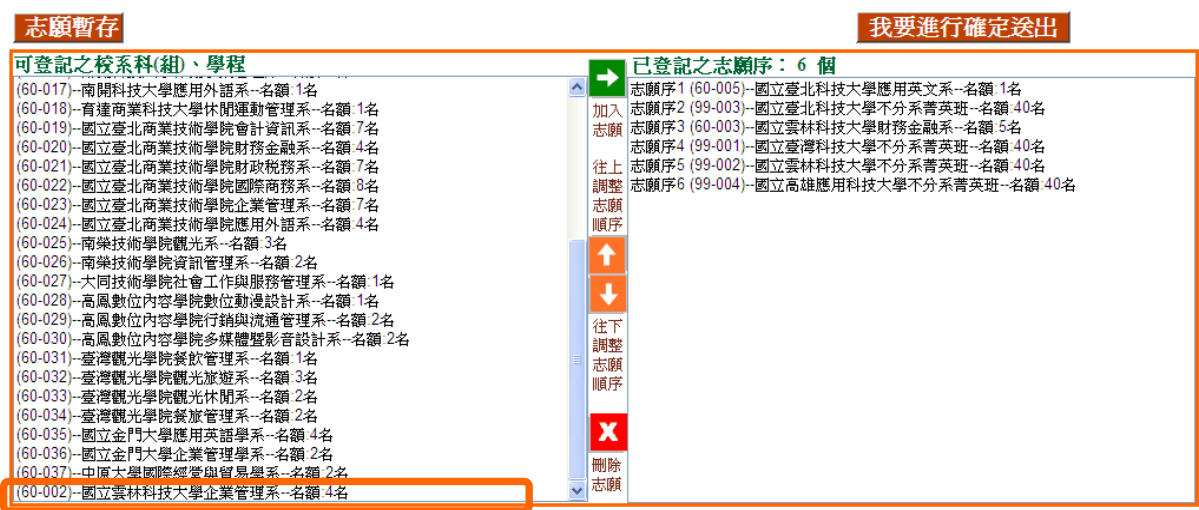

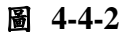

(五)登記志願操作-加入志願時的排列順序(已選取志願清單中的排列順序)

 $(Hn$ 圖  $A-5-2)$ 。

1. 加入志願時,系統預設將新登記的志願新增在已選取志願清單的後面。 例如:目前已選取志願清單中的志願項目為「60-004國立臺北科技大學應用英文 系」、「99-003國立臺北科技大學不分系菁英班」(如圖 4-5-1);此時新加入的志 願「60-006國立高雄應用科技大學不分系菁英班」,會加在目前志願清單的後面

| ヽ ⌒ 一 一<br>. <i>.</i>               |        |                                          |
|-------------------------------------|--------|------------------------------------------|
| 志願暫存                                |        | 我要進行確定送出                                 |
| 可登記之校系科(組)、學程                       |        | 已登記之志願序: 2 個                             |
| (99-004)--國立高雄應用科技大學不分系菁英班--名額:40名  | $\sim$ | ▌志願序1 (60-005)--國立臺北科技大學應用英文系--名額:1名     |
| (60-001)--國立雲林科技大學工業工程與管理系--名額:3名   |        | 加入 志願序2 (99-003)--國立臺北科技大學不分系菁英班--名額:40名 |
| (60-002)--國立雲林科技大學企業管理系--名額:4名      | 志願     |                                          |
| (60-004)--國立屏東科技大學休閒運動健康系--名額:1名    |        |                                          |
| (60-006)--國立高雄第一科技大學行銷與流通管理系--名額:2名 | 往上     |                                          |
| (60-007)--國立勤益科技大學工業工程與管理系--名額:2名   | 調整     |                                          |
| (60-008)--國立勤益科技大學企業管理系--名額:2名      | 志願     |                                          |
| (60-009)--國立勤益科技大學流通管理系--名額:6名      | 順序     |                                          |
| (60-010)--國立勤益科技大學文化創意事業系--名額:3名    |        |                                          |
| (60-011)--國立臺中科技大學國際貿易與經營系--名額:2名   |        |                                          |
| (60-012)--南開科技大學行銷與流通管理系--名額:1名     |        |                                          |
| (60-013)--南開科技大學資訊管理系--名額:1名        |        |                                          |
| (60-014)--南開科技大學數位旅遊管理系--名額:1名      | 往下     |                                          |
| (60-015)--南開科技大學企業管理系--名額:1名        | 調整     |                                          |
| (60-016)--南開科技大學休閒事業管理系--名額:1名      | 志願     |                                          |
| (60-017)--南開科技大學應用外語系--名額:1名        | 順序     |                                          |
| (60-018)--育達商業科技大學休閒運動管理系--名額:1名    |        |                                          |
| (60-019)--國立臺北商業技術學院會計資訊系--名額:7名    |        |                                          |
| (60-020)--國立臺北商業技術學院財務金融系--名額:4名    | x      |                                          |
| (60-021)--國立臺北商業技術學院財政税務系--名額:7名    | 刪除     |                                          |
| (60-022)--國立臺北商業技術學院國際商務系--名額:8名    |        |                                          |
| (60-023)--國立臺北商業技術學院企業管理系--名額:7名    | 志願     |                                          |

圖 **4-5-1** 

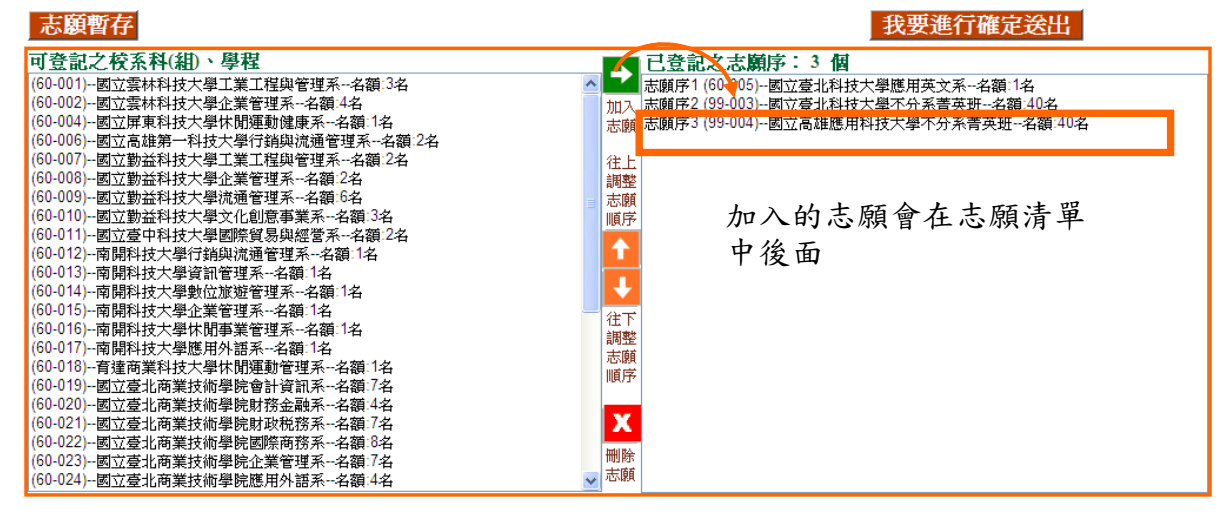

圖 **4-5-2** 

2. 考生可經由「往上調整志願順序」及「往下調整志願序」按鈕(如圖4-5-3所示),進 行「已登記之志願序」中的志願順序排列操作,排序在上者志願在前,排序在下 者志願在後。

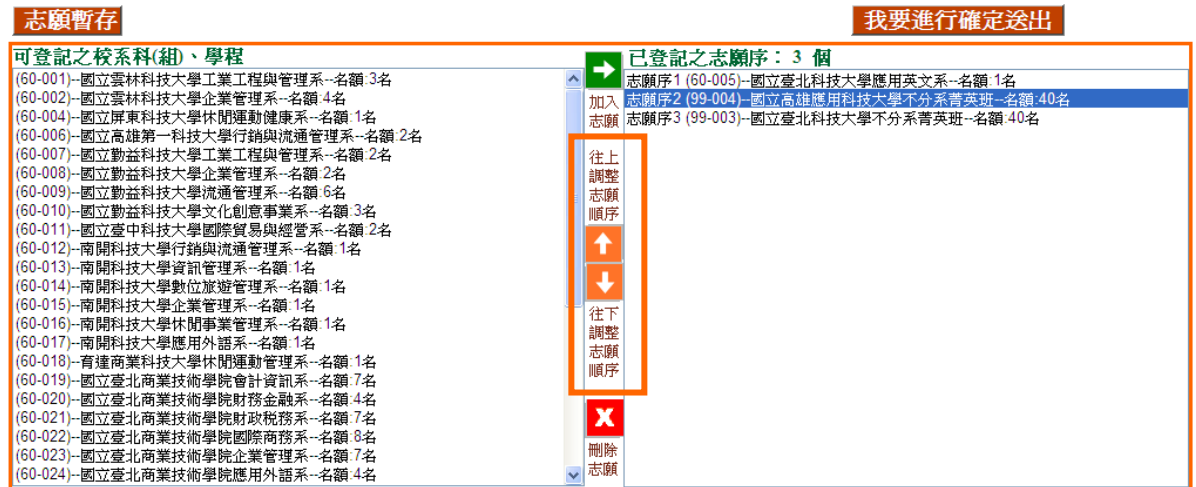

圖 **4-5-3** 

(六)選塡志願操作-暫存志願

- 1. 在登記志願期間,可按「志願暫存」按鈕,如圖4-6-1所示,系統將暫存考生目前所登記 的志願清單,以利下次登入後可再進行登記志願操作。
- 2. 請注意,若考生未點選「志願暫存」直接「登出」,則系統不會保留考生選擇的志 願,下次再登入時,須再重新登記。
- **3.** 再次強調,甄審正取生及備取生,皆須於**102**年**6**月**25**日(星期二)**10**:**00**起至**102** 年**6**月**27**日(星期四)**17**:**00**止,至本委員會網站登記就讀志願序並確定送出,以 接受本委員會統一分發凡未依規定期間及方式登記就讀志願序並確定送出者,不予 分發,視同放棄錄取資格。

| 志願暫存                                |        | 我要進行確定送出                                 |
|-------------------------------------|--------|------------------------------------------|
| 可意記之攸糸杯(組)、學程                       |        | 已登記之志願序:3 個                              |
| (60-001)--國立雲林科技大學工業工程與管理系--名額:3名   | $\sim$ | 志願序1 (60-005)--國立臺北科技大學應用英文系--名額:1名      |
| (60-002)--國立雲林科技大學企業管理系--名額:4名      | 加入     | ▌志願序2 (99-004)--國立高雄應用科技大學不分系菁英班--名額:40名 |
| (60-004)--國立屏東科技大學休閒運動健康系--名額:1名    | 志願     | 志願序3 (99-003)--國立臺北科技大學不分系菁英班--名額:40名    |
| (60-006)--國立高雄第一科技大學行銷與流通管理系--名額:2名 |        |                                          |
| (60-007)--國立勤益科技大學工業工程與管理系--名額:2名   | 往上     |                                          |
| (60-008)--國立勤益科技大學企業管理系--名額:2名      | 調整     |                                          |
| (60-009)--國立勤益科技大學流通管理系--名額:6名      | 志願     |                                          |
| (60-010)--國立勤益科技大學文化創意事業系--名額:3名    | 順序     |                                          |
| (60-011)--國立臺中科技大學國際貿易與經營系--名額:2名   |        |                                          |
| (60-012)--南開科技大學行銷與流通管理系--名額:1名     |        |                                          |
| (60-013)--南開科技大學資訊管理系--名額:1名        |        |                                          |
| (60-014)--南開科技大學數位旅遊管理系--名額:1名      |        |                                          |
| (60-015)--南開科技大學企業管理系--名額:1名        | 往下     |                                          |
| (60-016)--南開科技大學休閒事業管理系--名額:1名      | 調整     |                                          |
| (60-017)--南開科技大學應用外語系--名額:1名        | 志願     |                                          |
| (60-018)--育達商業科技大學休閒運動管理系--名額:1名    | 順序     |                                          |
| (60-019)--國立臺北商業技術學院會計資訊系--名額:7名    |        |                                          |
| (60-020)--國立臺北商業技術學院財務金融系--名額:4名    |        |                                          |
| (60-021)--國立臺北商業技術學院財政税務系--名額:7名    | x      |                                          |
| (60-022)--國立臺北商業技術學院國際商務系--名額:8名    | 刪除     |                                          |
| (60-023)--國立臺北商業技術學院企業管理系--名額:7名    | 志願     |                                          |
| (60-024)--國立臺北商業技術學院應用外語系--名額:4名    |        |                                          |

圖 **4-6-1** 

## (七)確認完成登記-進行「確定送出」作業

1. 點選「我要進行確定送出」按鈕,開始進行「確定送出」作業。(如圖4-7-1)。

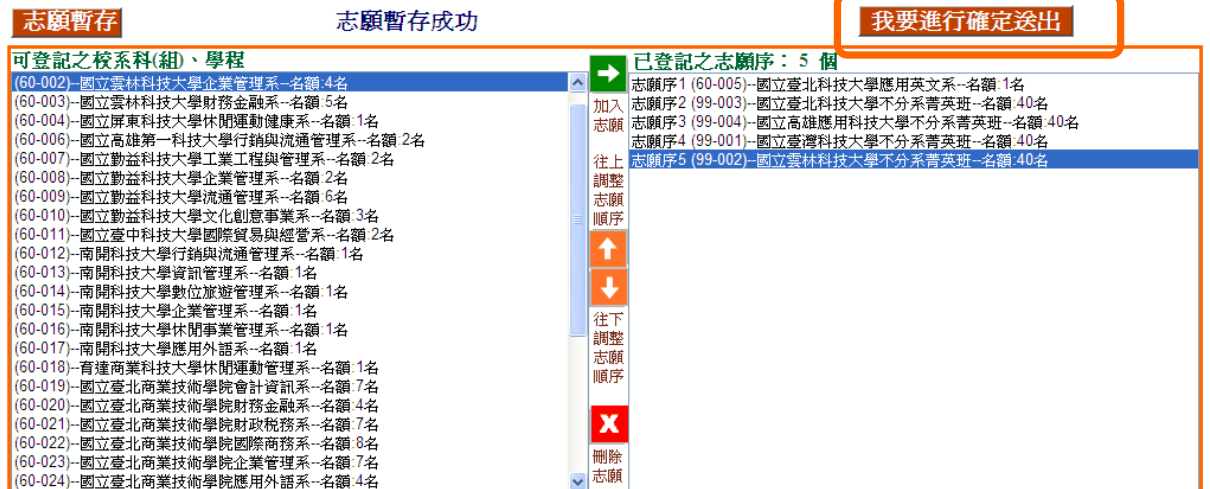

圖 **4-7-1**  2. 進入「確定送出」主畫面,如圖4-7-2,畫面資訊說明如下: 注意事項  $\left(1\right)$ 志願已暫存;在完成確定送出前,請務必仔細核對下表志願序資料「放棄可登記之校系科(組)、 學程」及「已登記之志願序」。 2. 確認已登記之志願序完全無誤後,請於最下方輸入「身分證號」、「出生年月日」、「通行碼」 及「驗證碼」, 按「確定送出(志願序無誤不再修改)」, 完成確定送出後, 便無法修改。 3. 一旦確定送出,即不可再修改,請自行列印(或下載儲存)「登記志願表」留存,以備查驗。 4. 在未完成確定決出前,志願序若須重新修改,請按「取消,回上一頁修改」。 身分證號: A1 **4**出生年月日: 840101 加 会國99年1月2出生,請輸入990102 通行碼: ........ 請輸入你已設定的通行碼 驗證碼: 772938 772938 請輸入左側所看到的數字 **|取消,回上一頁修改** 確定送出(志願序無誤不再修改) **3 放棄可登記之校系科(組)、學程** 登記之志願序 **2** 志願序 志顧序 (60-001)-國立雲林科技大學工業工程與管理系--名額:3名 志願序1 (60-005)--國立臺北科技大學應用英文系--名額:1名 (60-002)--國立雲林科技大學企業管理系--名額:4名 志願序2 (99-003)--國立臺北科技大學不分系菁英班--名額:40名 (60-003)--國立雲林科技大學財務金融系--名額:5名 志願序3 (99-004)--國立高雄應用科技大學不分系菁英班--名額:40名 (60-004)--國立屏東科技大學休閒運動健康系--名額:1名 志願序4 (99-001)--國立臺灣科技大學不分系菁英班--名額:40名 (60-006)--國立高雄第一科技大學行銷與流通管理系--名額:2名 志願序5 (99-002)--國立雲林科技大學不分系菁英班--名額:40名 (60-007)--國立勤益科技大學工業工程與管理系--名額:2名 (60-008)--國立勤益科技大學企業管理系--名額:2名 (60-009)--國立勤益科技大學流通管理系--名額:6名 圖 **4-7-2**  国三

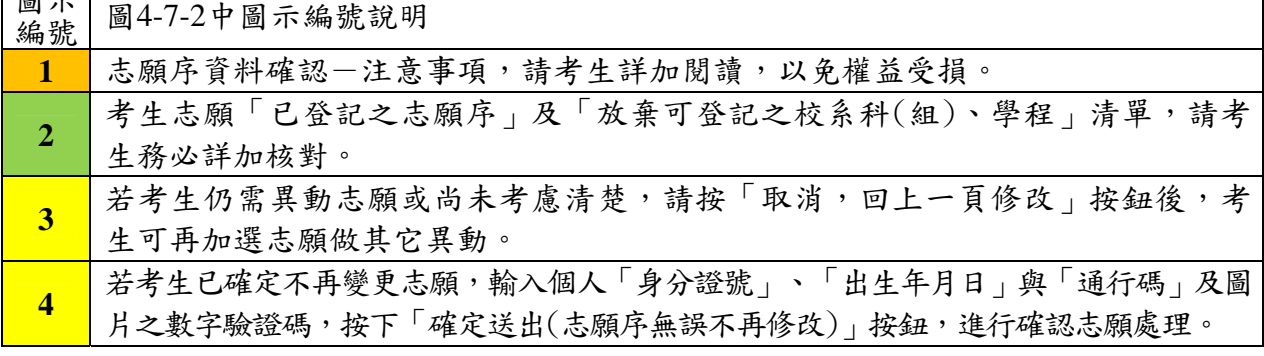

3. 若考生已確定不再更改志願,請輸入個人「身分證號」、「出生年月日」與「通 行碼」及圖片之數字驗證碼,並按下「確定送出(志願序無誤不再修改)」按鈕,進 行確認志願處理,如圖 4-7-3。

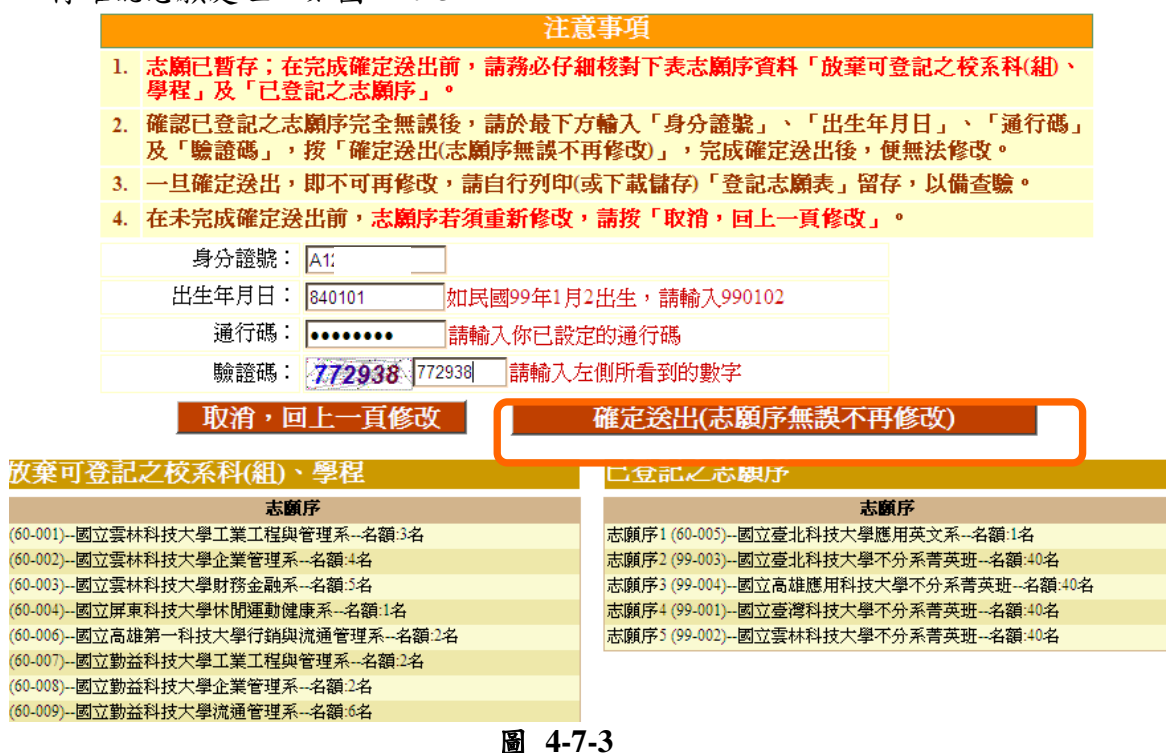

(八)確認完成登記-「完成確定送出」

- 1. 請注意!進行到此畫面,您才完成登記志願序確定送出作業。
- 2. 完成志願確定送出後,畫面會出現完成登記志願序「鳳梨寶寶」圖示,並顯示考 生志願清單(如圖4-8)。請考生應自行存檔或列印「登記志願表」,不需寄回本委 員會。嗣後考生對分發相關事項提出疑義申請時,應檢附「登記志願表」,未檢 附者一律不予受理。

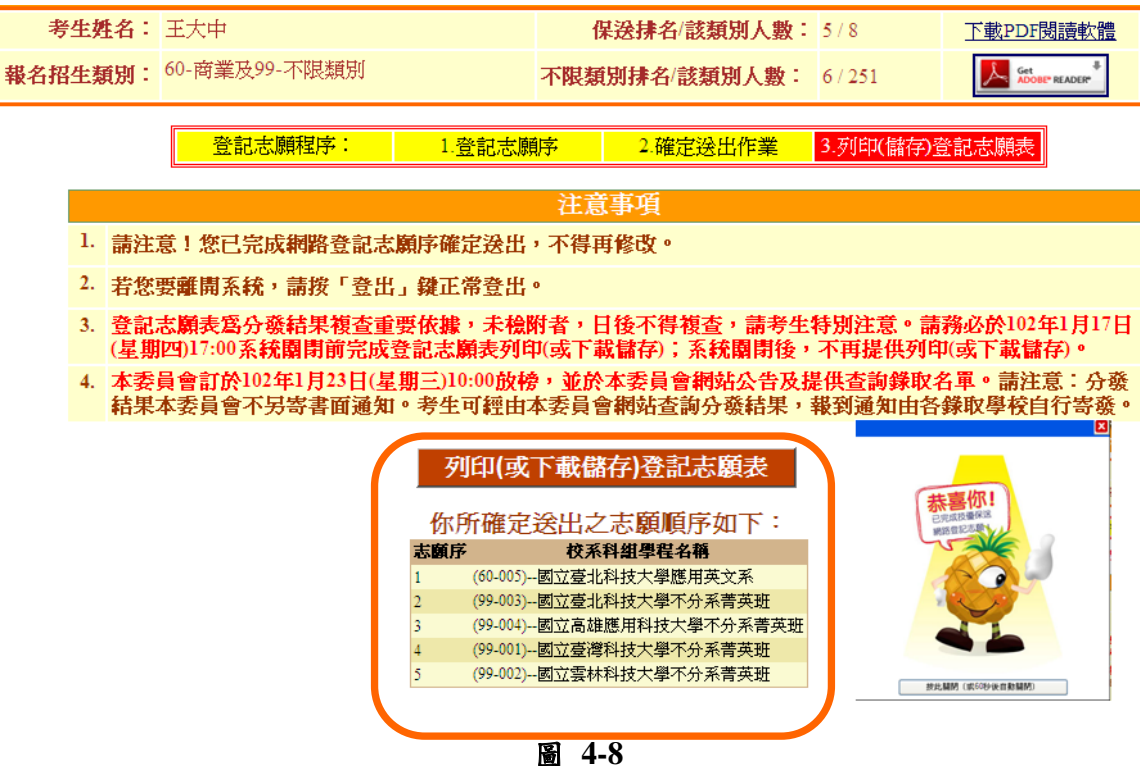

102學年度四技二專保送入學網路登記志願序系統操作參考手冊9

(九)確認完成登記-儲存及列印登記志願表

- 1.考生請列印登記志願表以備申請分發結果複查時使用**(**如圖**4-8**「列印**(**儲存**)**登記志願 表」按鈕**)**。再次提醒考生務必自行保存登記志願表及檔案!
- 2.請先確認電腦中是否已安裝 Adobe Reader,若未安裝,可於系統畫面提示的 Adobe Reader 安裝超連結下載安裝(如圖4-10-1)。
- 3.若已有安裝Adobe Reader,此時將出現分發志願表檔案,點選「檔案/另存新檔」,將 檔案存於電腦硬碟或可攜式儲存設備(如圖4-9-1)

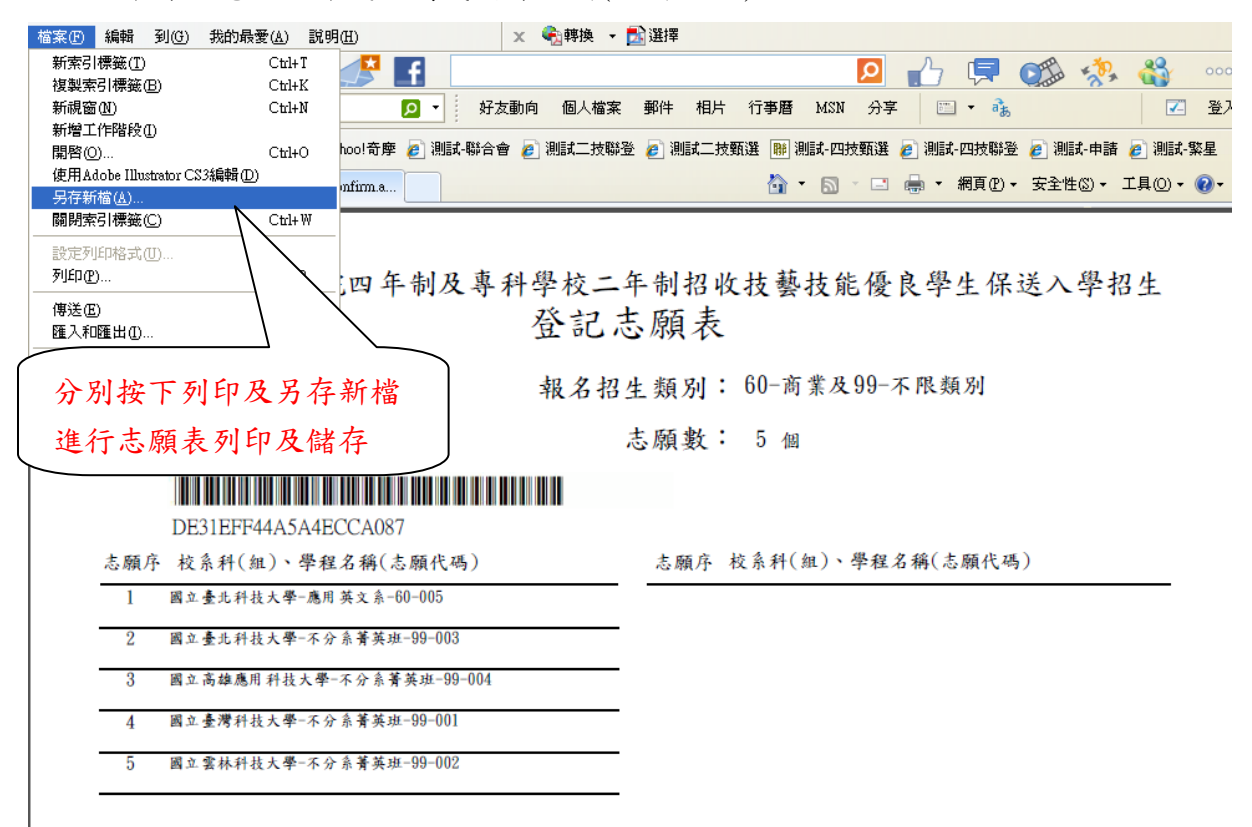

圖**4-9-1** 

4. 開啟檔案後可使用列印功能列印志願表,以備分發結果複查申請時使用。再次聲 明,考生若無法提供志願表書面資料,本委員會不受理相關複查工作。

(十)下載Adobe Reader

- 1. 請考生若未安裝 PDF 檔案閱讀軟體 Adobe Reader或產生報表時出現檔案已毀損 之情況,可於下述書面提供的 Adobe Reader安裝超連結下載安裝(如圖4-10-1)。
- 2. 點選後進入Adobe Reader下載頁面,點選下載後自動安裝(如圖4-10-2)。

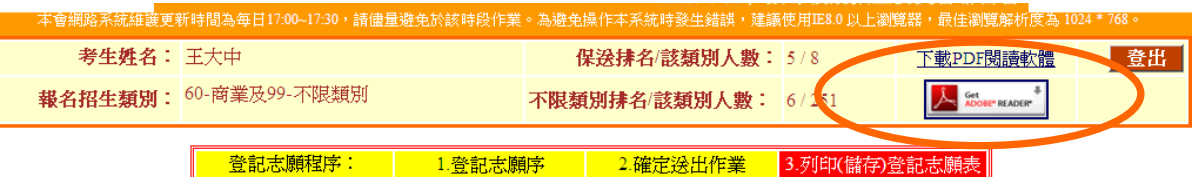

圖 **4-10-1** 

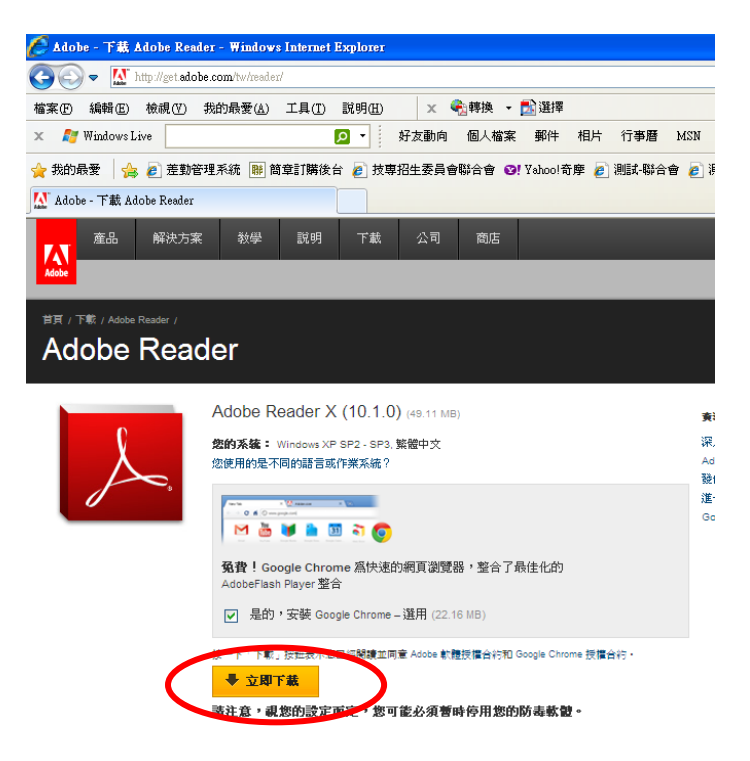

圖 **4-10-2**